# **MoneyViewAnalyzer HANDLEIDING ANALYZER AUTO**

**April 2024 versie 2.1**

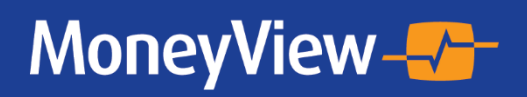

## Inhoudsopgave

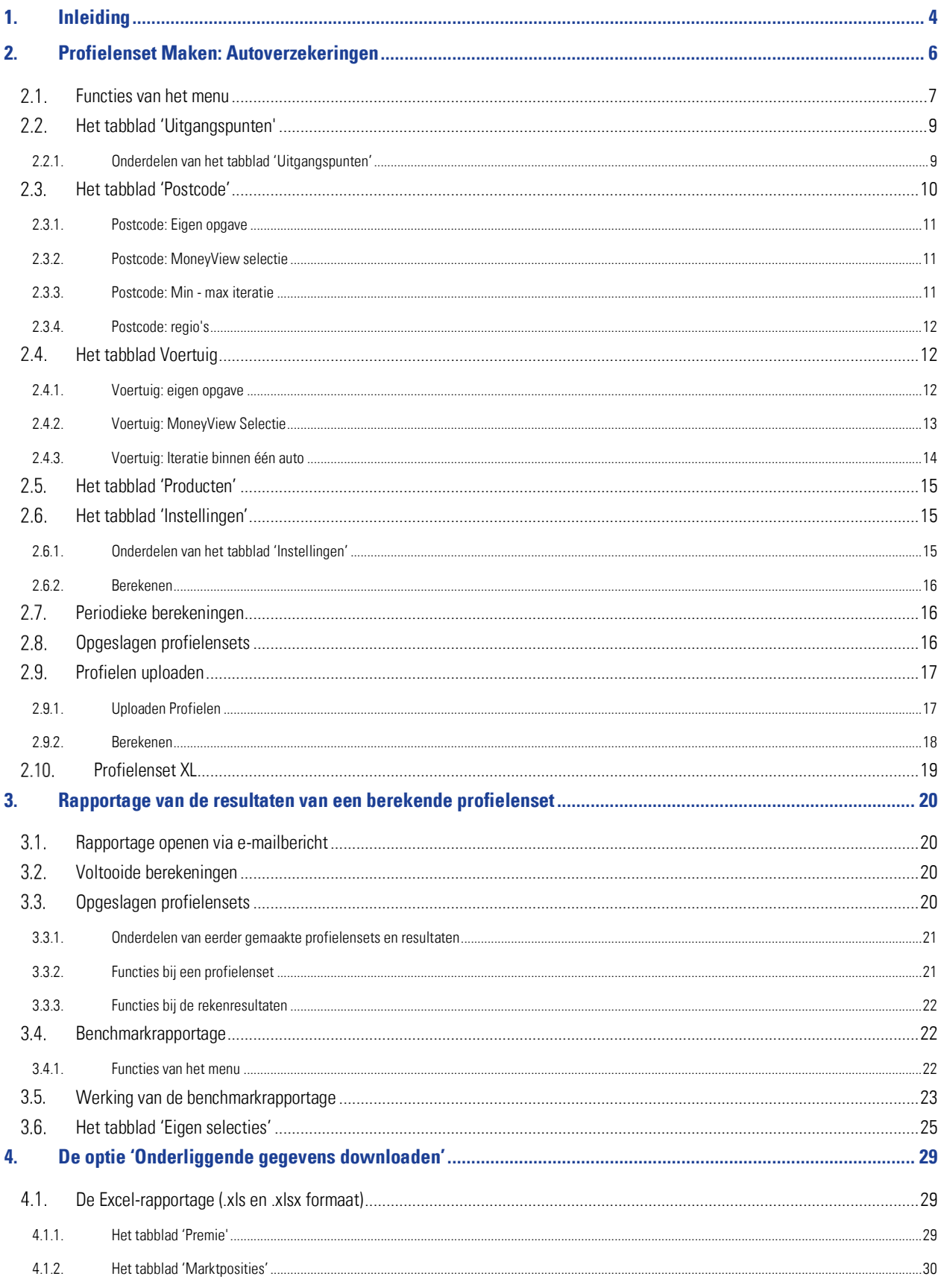

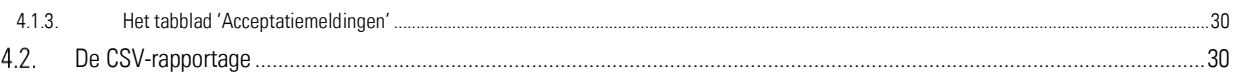

## <span id="page-3-0"></span>**1. Inleiding**

Indien u over de juiste rechten op uw licentie binnen de MoneyView ProductManager (hierna MPM) beschikt is de Analyzerfunctionaliteit beschikbaar. Met deze functionaliteit is het mogelijk om profielensets (fictieve klanten) te definiëren en voor deze profielen door te rekenen wat de prijsstelling van de producten op de markt is.

De Analyzer is bedoeld om gebruikers informatie te verschaffen over de relatieve prijsstelling van producten in de markt. Door een groot aantal fictieve klantsituaties door te rekenen ontstaat een representatief beeld van de marktpositie. Hierbij is het de gebruiker die bepaalt welke klantsituaties er doorgerekend worden.

Op deze manier is het mogelijk om precies te duiden in welke marktsegmenten een product relatief duur of juist goedkoop is én welke producten van andere partijen binnen specifieke segmenten tot de directe concurrenten behoren.

De werking van de Analyzerfunctionaliteit verloopt in drie stappen:

- 1. Samenstellen van de profielenset(s)
- 2. Profielenset(s) (periodiek) doorrekenen
- 3. Rapporteren van de berekende resultaten

De gedefinieerde profielensets kunnen (automatisch) periodiek worden doorgerekend en gerapporteerd. Zo is het mogelijk om ontwikkelingen door de tijd te volgen; nieuw op de markt gekomen producten en tariefaanpassingen van reeds bestaande producten worden automatisch meegenomen in de analyse.

In dit document wordt beschreven hoe profielensets worden samengesteld, hoe kan worden ingesteld dat deze automatisch periodiek worden doorgerekend en hoe de rapportages van de resultaten van de berekende profielensets worden gepresenteerd.

 U bereikt de Analyzer door in de MPM verkenner naar de productsoort 'Auto WA dekking, 'Auto BC dekking' of 'Auto VC dekking' te navigeren en hier te kiezen voor de optie 'Een profielenset samenstellen en doorrekenen'

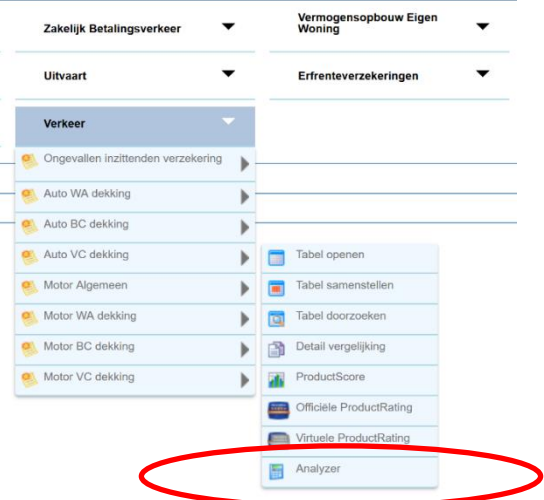

• Indien u al eerder een profielenset heeft samengesteld en/of doorgerekend, kunt u hier ook rechtstreeks naartoe gaan via het scherm 'Bestaande vergelijkingen (op basis van actuele informatie)'.

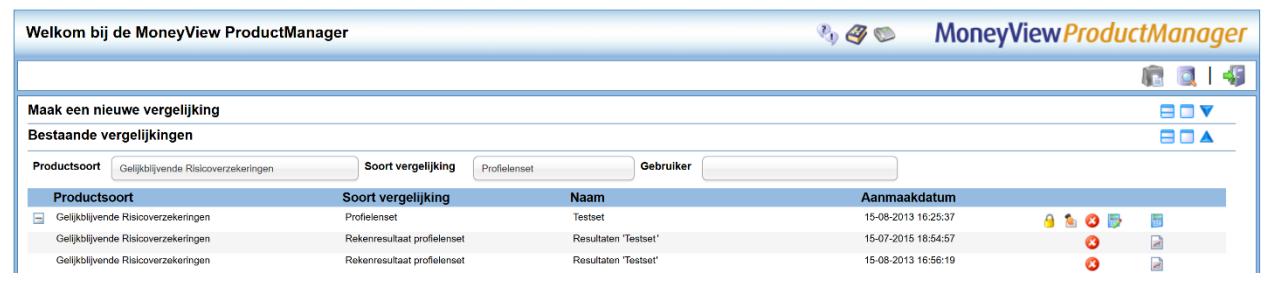

U kunt de Analyzer ook rechtstreeks bereiken via https://login.moneyview.nl **Money** 

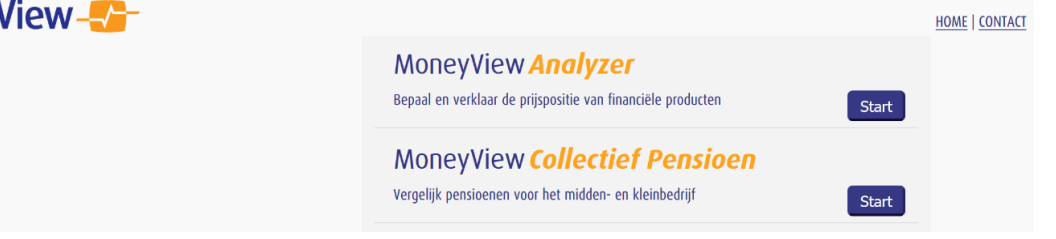

Nadat u de Analyzer heeft opgestart, komt u in het scherm startscherm:

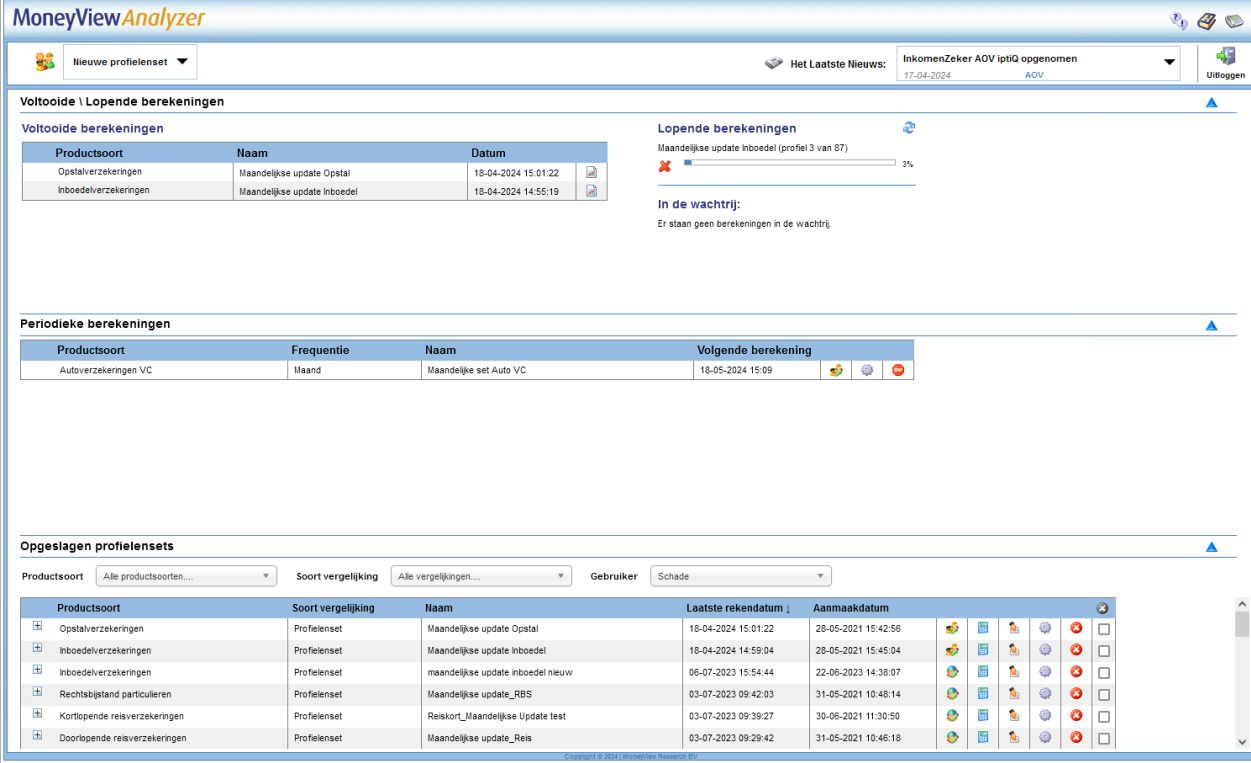

Via dit scherm kunt u direct aan de slag met profielen en bestanden die u eerder aanmaakte. De exacte werking van dit scherm vindt u in Hoofdstuk 3 van deze handleiding.

## <span id="page-5-0"></span>**2. Profielenset Maken: Autoverzekeringen**

Als u de Analyzer start kunt u kiezen voor 'Auto WA dekking, 'Auto BC dekking' of 'Auto VC dekking'. De werking van de Analyzer is voor al deze dekkingen hetzelfde. Daarom wordt vanaf nu volstaan met het tonen van de schermen van de 'VC-dekking'.

Links bovenin het startscherm kunt u via de knop Nieuw een profielenset opstellen. Hier kunt u een Profielenset maken en Profielenset uploaden:

- Met Profielenset maken kunt u in de interface een profielenset samenstellen.
- Met Profielenset uploaden kunt u op basis van voorbeelden een Excel-bestand met klantprofielen samenstellen. Vervolgens kunt u dit bestand uploaden en laten doorrekenen.

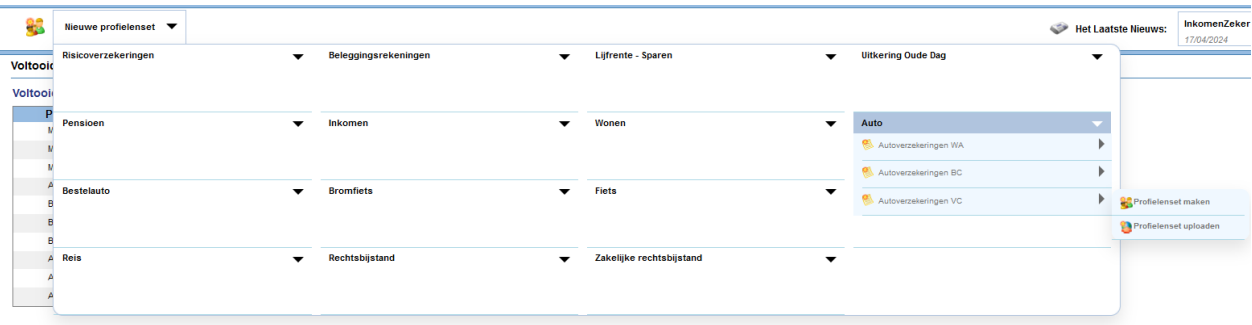

Als u kiest voor de optie U komt dan in het volgende scherm:

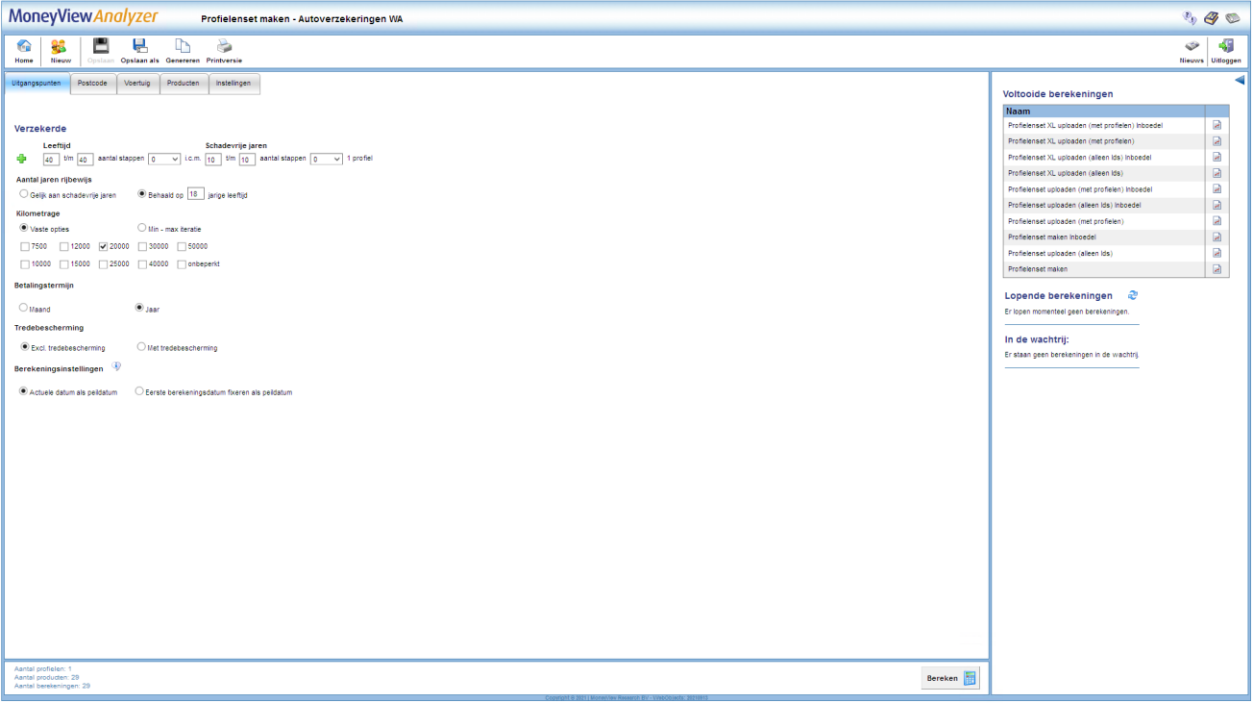

In dit scherm en de bijbehorende tabbladen stelt u een profielenset samen. U kunt een profielenset zien als een gesimuleerde klantportefeuille, waarin u in principe een onbeperkt aantal klanten op kunt nemen en doorrekenen voor alle producten die in de database van MoneyView zijn opgenomen.

Door de gegevens in dit scherm in te vullen bouwt u dus een profielenset op.

Hierbij geldt dat alles wat u invult in principe met de andere gegevens wordt gecombineerd. Geeft u bijvoorbeeld aan dat u verzekerden wilt doorrekenen met een leeftijd van 40 en 50 jaar in combinatie met 10 en 15 schadevrije jaren dan worden er minimaal vier profielen gegenereerd. U zult dus profielen aanmaken voor:

-Een verzekerde van 40 met 10 schadevrije jaren.

-Een verzekerde van 40 met 15 schadevrije jaren.

-Een verzekerde van 50 met 10 schadevrije jaren.

-Een verzekerde van 50 met 15 schadevrije jaren.

Dit kan resulteren in zeer grote aantallen te berekenen profielen. En hoewel u er op zich vrij in bent, raden wij aan de profielensets niet te omvangrijk te maken, omdat de rekentijd kan oplopen tot meerdere dagen. In het geval van de autoverzekeringen raden we u aan om niet meer dan 50.000 profielen per keer door te rekenen.

Om u hierbij te helpen vindt u rechtsonderaan in het scherm een 'tellertje' dat meeloopt bij alles dat u invult in de tabbladen zodat u zelf in de gaten kunt houden of u niet té veel profielen aan het definiëren bent. Aantal profielen: 4

Aantal producten: 48 Aantal berekeningen: 192

#### <span id="page-6-0"></span>**Functies van het menu**  $2.1.$

In het menu in de linkerkant van de witte balk bovenaan het scherm treft u verschillende functies aan:

- Nieuw Opslaan Opslaan als Printversie
- Terug naar de startpagina
- Een nieuwe profielenset aanmaken
- De profielenset opslaan
- De profielenset afdrukken

In het menu in de rechterkant van de witte balk bovenaan het scherm treft u verschillende functies aan:

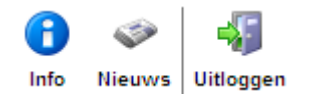

- Productinformatie Hier vindt u product specifieke informatie over bijvoorbeeld de berekeningswijze van de opgenomen producten.
- Het nieuws Hier vindt u een overzicht van de recente marktontwikkelingen in uw vakgebied. Denk hierbij aan premiewijzigingen, introducties van nieuwe producten en persberichten vanuit Moneyview zoals de publicatie van ProductRatings. Tevens kunt u de filters gebruiken om te zoeken in het nieuwsarchief van de afgelopen twee jaar.
- De applicatie afsluiten

NB: als u wijzigingen heeft aangebracht in een bestaande profielenset die al eens is doorgerekend, dan kunt u de bestaande profielenset niet meer overschrijven, u moet deze dan een andere naam geven. Hierop zijn twee uitzonderingen:

1) U kunt binnen een profielenset die al minstens één keer is doorgerekend wel producten toevoegen of verwijderen. Dit doet u door in het tabblad 'Producten' na uw wijzigingen te klikken op 'Producten opslaan

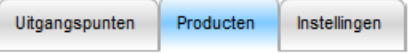

Producten opslaan

2) U kunt binnen een profielenset die al minstens één keer is doorgerekend wel de instellingen wijzigen. Dit doet u door in het tabblad 'Instellingen' na uw wijzigingen te klikken op 'Instellingen opslaan'

U kent bij het opslaan aan andere gebruikers binnen uw licentie rechten toe: geen rechten, 'alleen lezen' rechten of 'lezen en schrijven' rechten.

NB: wees met het toewijzen van rechten aan anderen uiterst voorzichtig. Indien u anderen toestaat uw profielenset te wijzigen en u rekent deze periodiek door, loopt u het risico dat anderen de profielenset tussentijds wijzigen en de berekende resultaten door de tijd heen niet vergelijkbaar zijn.

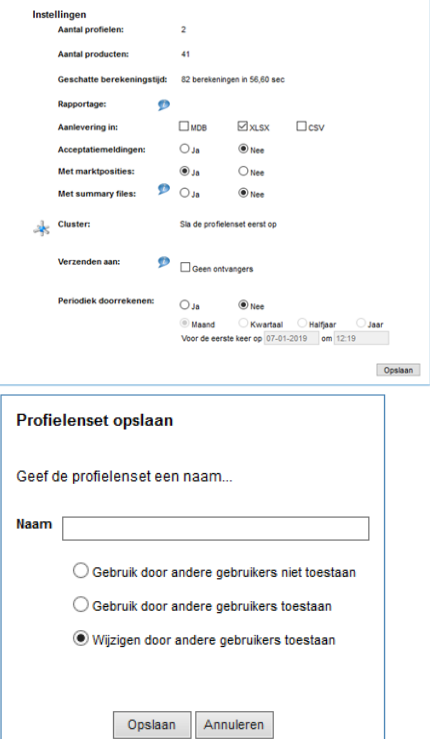

Er zijn twee iconen in het linkermenu die u tegen kunt komen als u een bestaande profielenset opnieuw opent:

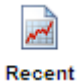

Als een profielenset al minstens één keer is doorgerekend, kunt u vanuit de profielenset rechtstreeks naar de rapportage van de resultaten gaan.

Aan de rechterkant worden de Voltooide en Lopende berekeningen getoond. Dit scherm kunt u inklappen door te klikken op het pijltje

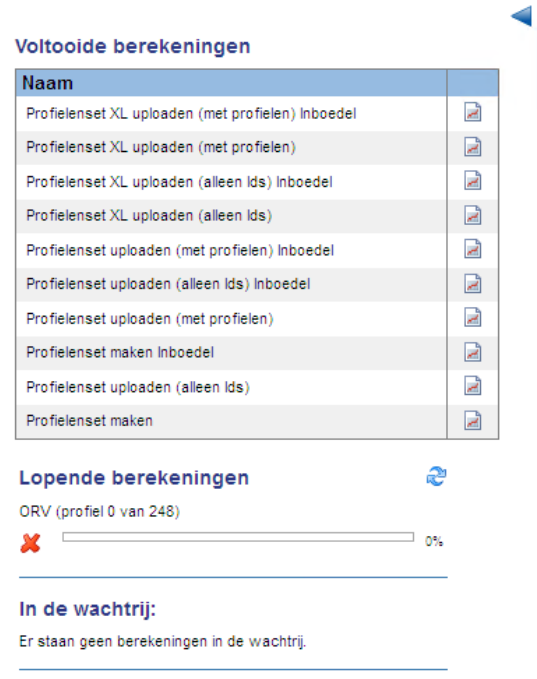

U kunt de resultaten van een voltooide berekening bekijken via het icoontje: Daaronder ziet u de status van de Lopende berekeningen:

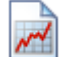

æ Lopende berekeningen ORV (profiel 0 van 248)  $\Box$ ⊐ n∘r м

Deze indicator geeft aan welke van uw profielensets op dat moment berekend worden en welk deel berekeningen in de wachtrij staan.

Door te klikken op dit icoon kunt u de indicator verversen.

#### <span id="page-8-0"></span> $2.2.$ **Het tabblad 'Uitgangspunten'**

In het tabblad 'Uitgangspunten' staan allerlei gegevens die betrekking hebben op de te maken berekeningen.

### <span id="page-8-1"></span>**2.2.1. Onderdelen van het tabblad 'Uitgangspunten'**

#### Verzekerde

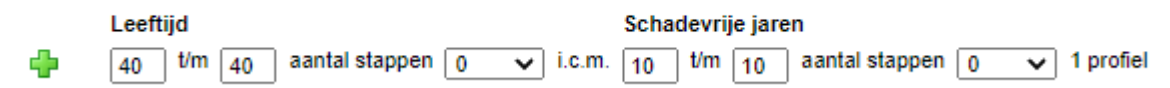

Hier vult u de leeftijd van de verzekerde in. U kun er voor kiezen om één enkele leeftijd door te rekenen of door middel van een interval meerdere leeftijden door te rekenen. Kiest u bijvoorbeeld bij de leeftijden 30 t/m 45 met twee stappen dan worden de leeftijden 30 en 45 jaar doorgerekend. U kunt in totaal maximaal 10 stappen doorrekenen. De minimale leeftijd is 18 jaar en de maximale leeftijd die berekend kan worden in de Analyzer is 75 jaar.

In combinatie met de leeftijd(en) kiest u één of meer schadevrije jaren. Ook hier kunt u dit weer in stappen doen. De ingevulde ranges in leeftijden en schadevrije jaren worden gecombineerd: achter uw keuze voor schadevrije jaren ziet u in hoeveel profielen uw keuzes resulteren.

Door te klikken op het 'plusteken' kunt u een meerdere ranges aan leeftijden en schadevrije jaren opgeven:

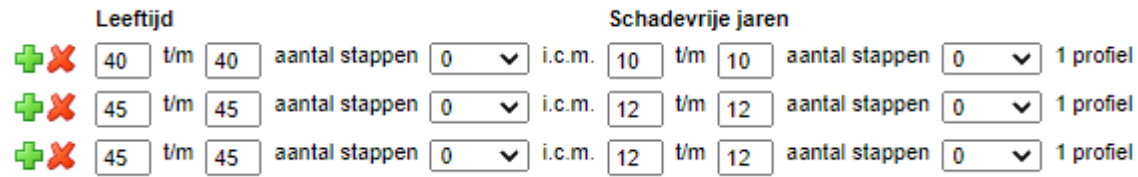

Bij het onderdeel 'aantal jaren rijbewijs' heeft u twee mogelijkheden: u vult een vaste leeftijd in waarop voor alle profielen in de set het rijbewijs is behaald, of u stelt deze gelijk aan het aantal schadevrije jaren:

### Aantal jaren riibewiis

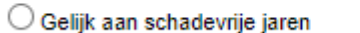

Behaald op 18 jarige leeftijd

Ook bij het onderdeel 'Kilometrage' heeft u twee mogelijkheden; u vinkt vaste opties aan of u kiest voor een range met intervallen

Kilometrage

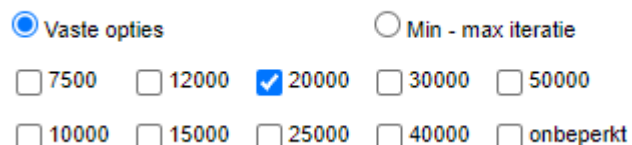

Bij het onderdeel 'Betalingstermijn' bepaalt u of er gerekend moet worden op basis van maandpremies of jaarpremies:

#### Betalingstermijn

 $\bigcirc$  Maand

 $\odot$  Jaar

Bij het onderdeel 'Tredebescherming' bepaalt u of er bij de te berekenen premies rekening gehouden moet worden met tredebescherming in geval van schade. NB: als u hiervoor kiest betekent dit dat slechts een beperkt aantal producten doorgerekend zal worden.

#### Tredebescherming

Excl. tredebescherming  $\bigcirc$  Met tredebescherming

Bij de berekeningsinstellingen maakt u een belangrijke keuze: als u deze profielenset vaker dan eens wilt doorrekenen, bepaalt u hier de grondslag van de berekeningen. Als u kiest voor de optie 'Actuele datum' wordt telkens de datum waarop de berekening plaatsvindt gehanteerd als peildatum. Dit betekent dat bijvoorbeeld de dagwaarde van voertuigen in de profielenset door de tijd heen zal dalen. Dit betekent weliswaar dat u bij elke berekening een waarheidsgetrouw beeld heeft, maar de berekeningen zijn door de tijd heen onderling minder goed te vergelijken.

♦ Berekeningsinstellingen

O Eerste berekeningsdatum fixeren als peildatum Actuele datum als peildatum

Als u kiest voor de optie om de eerste berekeningsdatum te fixeren, wordt er telkens op basis van precies dezelfde uitgangspunten gerekend, maar wel met de op dat moment geldende tarieven. Daarmee is het beeld weliswaar niet meer geheel waarheidsgetrouw (omdat bijvoorbeeld de dagwaardes van de voertuigen hetzelfde blijven) maar de berekende resultaten zijn van moment tot moment wel één op één te vergelijken, waardoor premiefluctuaties makkelijker te herkennen zijn.

#### <span id="page-9-0"></span> $2.3<sub>1</sub>$ **Het tabblad 'Postcode'**

In het tabblad 'Postcode' kunt u kiezen voor welke regio's u de profielen wilt laten doorrekenen. Er zijn vier mogelijkheden om de regio's te bepalen.

- Eigen opgave
- MoneyView selectie
- Min max iteratie
- Regio's

### **2.3.1. Postcode: Eigen opgave**

<span id="page-10-0"></span>Met deze optie vult zelf handmatig in welke postcodenummers en -letters u mee wilt nemen in de profielenset:

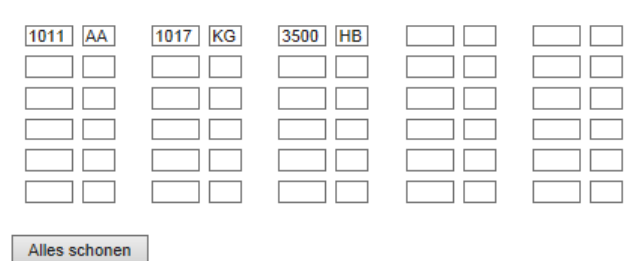

 $\circledcirc$  Eigen opgave  $\circlearrowright$  MoneyView selectie  $\circlearrowright$  Min - max iteratie  $\circlearrowright$  Regio's

### <span id="page-10-1"></span>**2.3.2. Postcode: MoneyView selectie**

MoneyView doet jaarlijks een onderzoek naar de premies van autoverzekeringen en gebruikt daarbij een set aan postcodes die een representatieve spreiding vertegenwoordigt. Door te kiezen voor de optie 'MoneyView selectie' selecteert u in één keer deze 45 postcodes. In het kaartje zijn de geselecteerde postcodegebieden rood gemarkeerd.

○ Eigen opgave ● MoneyView selectie ○ Min - max iteratie ○ Regio's

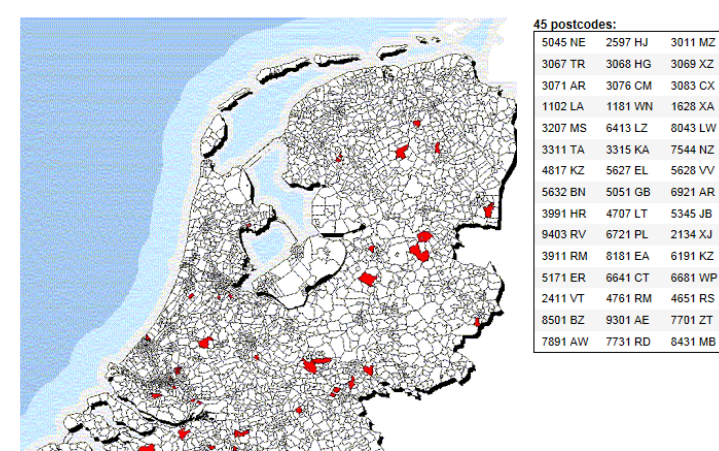

### <span id="page-10-2"></span>**2.3.3. Postcode: Min - max iteratie**

#### Postcode

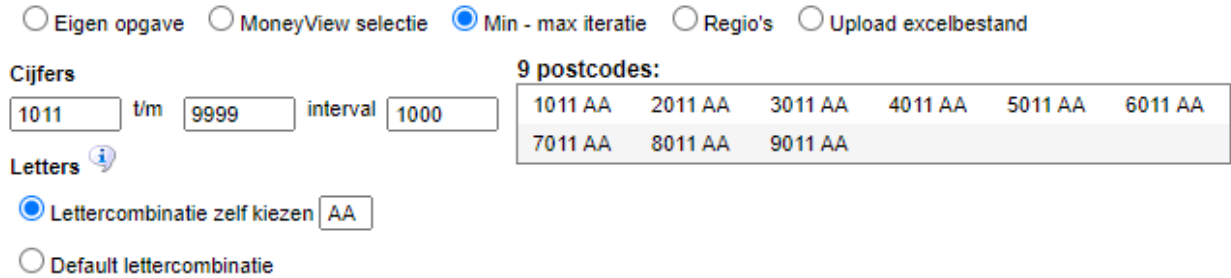

Met deze optie voert u een range aan postcodes in met een door u zelf te bepalen interval. Alleen geldige postcodes worden hierbij geselecteerd; het systeem zorgt er automatisch voor dat bijvoorbeeld postcodes die horen bij postbusnummers niet terugkomen in de selectie.

### Lettercombinatie zelf kiezen

U kiest één lettercombinatie die aan elk van de geselecteerde postcodes wordt toegevoegd.

#### Default lettercombinatie

MoneyView heeft voor elke postcode de lettercombinaties gezocht waar de meeste huisnummer zijn geregistreerd. Deze lettercombinaties worden toegevoegd aan de door u gekozen postcodes.

### <span id="page-11-0"></span>**2.3.4. Postcode: regio's**

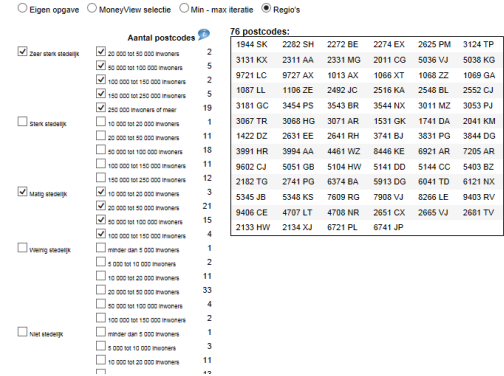

Met de optie 'Regio's' maakt u gebruik van een verfijning van de MoneyView selectie. MoneyView heeft voor een vijftal verstedelijkingscategorieën representatieve postcodegebieden geselecteerd.

Door vinkjes te plaatsen selecteert u in één keer de postcodes die vallen binnen de aangegeven verstedelijkingscategorieën en -sub categorieën.

Aan de rechterkant ziet u welke postcodes bij uw keuzes horen.

#### <span id="page-11-1"></span> $2.4.$ **Het tabblad Voertuig**

In dit tabblad bepaalt u welk voertuig of welke voertuigen u meeneemt in de profielenset. Ook hier zijn er weer verschillende mogelijkheden:

- Eigen opgave
- MoneyView selectie
- <span id="page-11-2"></span>Iteratie binnen één auto

### **2.4.1. Voertuig: eigen opgave**

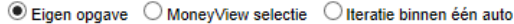

1 auto

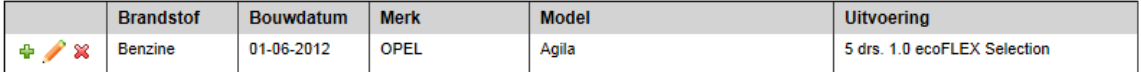

Als u kiest voor de optie 'Eigen opgave' bepaalt u handmatig welke personenauto's toegevoegd moeten worden aan de profielenset. Door te klikken op het groene plusteken kunt u een voertuig toevoegen

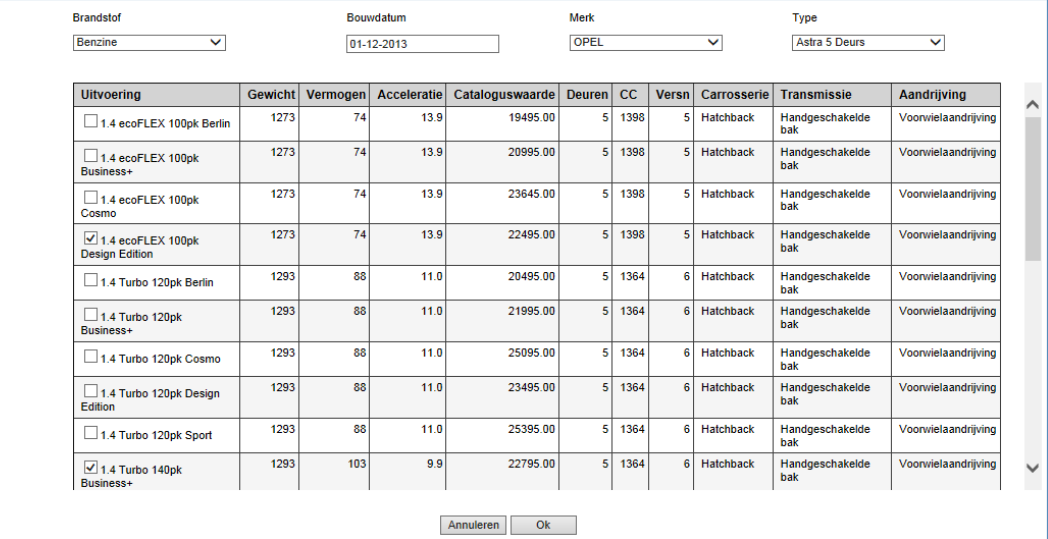

aan de profielenset: U selecteert in dit scherm brandstof, bouwdatum, merk, model en type en plaatst vervolgens één of meerdere vinkjes in de lijst met uitvoeringen. Door op OK te klikken keert u terug in het tabblad Voertuig en zijn de gekozen auto's toegevoegd aan de profielenset:

 $\circledcirc$  Eigen opgave  $\circlearrowright$  MoneyView selectie  $\circlearrowright$  Iteratie binnen één auto

#### 2 auto's

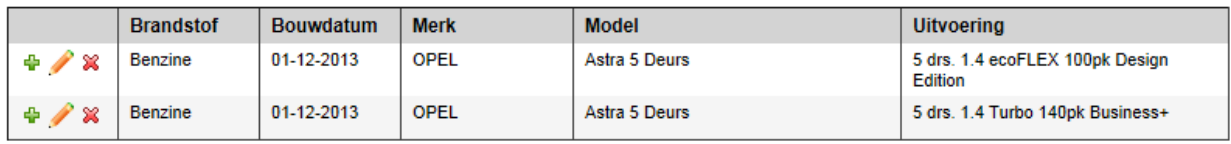

 $+ 2x$ 

Door te klikken op het rode kruis verwijdert u een voertuig, met het groene plusteken kunt nog meer auto's toevoegen en met het potlood-icoon wijzigt u een voertuig.

### <span id="page-12-0"></span>**2.4.2. Voertuig: MoneyView Selectie**

#### Voertuig

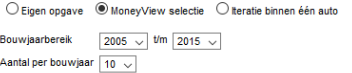

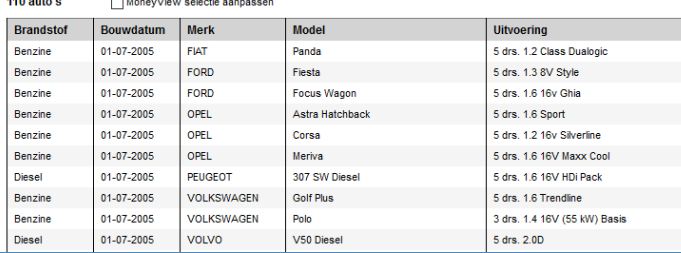

Met de optie 'MoneyView Selectie' selecteert u in één keer auto's die een representatieve afspiegeling vormen van het Nederlandse wagenpark.

U kunt deze selectie desgewenst verder verfijnen of uitbreiden door gebruik te maken van de uitrolmenu's voor Bouwjaarbereik en Aantal per bouwjaar.

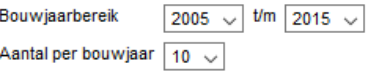

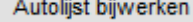

Met de uitrolmenu's kunt u bepalen uit hoeveel en welke bouwjaren de autoselectie moet bestaan en hoeveel auto's er voor elk bouwjaar geselecteerd moeten worden. Als u een aanpassing doorvoert in de standaardselectie kleurt de autolijst rood en verschijnt de knop 'Autolijst bijwerken'. Door op deze knop te klikken, wordt uw verfijnde autoselectie daadwerkelijk toegepast en opgehaald uit de database.

MoneyView selectie aanpassen

Door een vinkje te plaatsen bij 'MoneyView selectie aanpassen' kunt u met behulp van de opties  $\mathbf{F} \in \mathbb{R}$  zelf auto's toevoegen, wijzigen of verwijderen:

#### **Voertuig**

○ Eigen opgave ( MoneyView selectie O Iteratie binnen één auto

275 auto's MoneyView selectie aanpassen

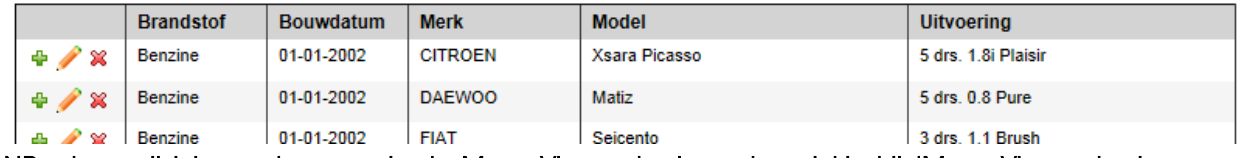

NB: als u wijzigingen doorvoert in de MoneyView selectie en het vinkje bij 'MoneyView selectie aanpassen' weer *uit* zet, wordt de oorspronkelijke MoneyView selectie weer teruggezet. Uw wijzigingen worden dus niet bewaard!

### <span id="page-13-0"></span>**2.4.3. Voertuig: Iteratie binnen één auto**

MoneyView heeft deze optie toegevoegd om het mogelijk te maken om de invloed van bijvoorbeeld de cataloguswaarde op de premie-ontwikkeling te analyseren:

O Eigen opgave O MoneyView selectie ® Iteratie binnen één auto

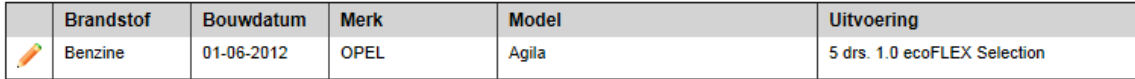

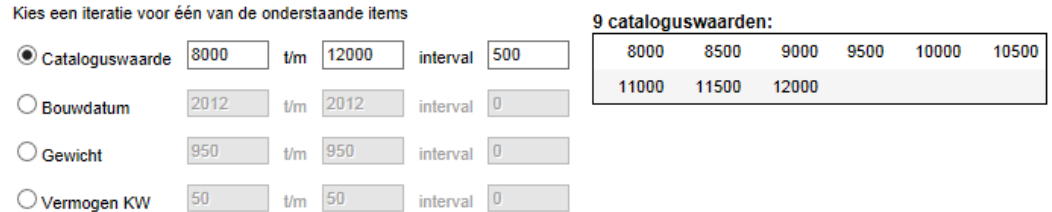

U kiest in het bovenste deel van het scherm één combinatie van een merk, model, type en uitvoering. Het default model, type en uitvoering wijzigt u door op het potlood-icoon te klikken

vervolgens kunt u in het onderste deel van het scherm een iteratie op één onderdeel invoeren door een begin en eindwaarde en een interval in te vullen:

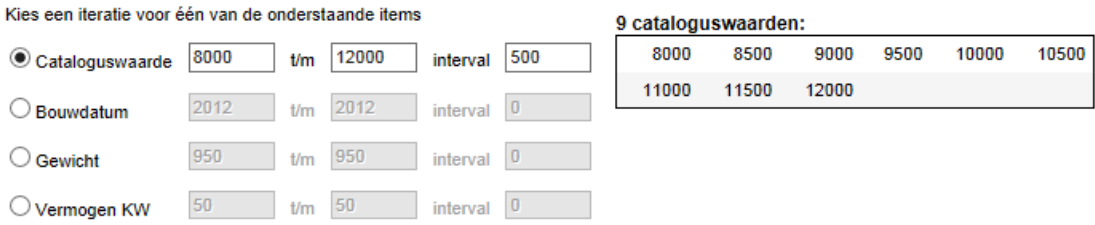

Defaultwaarden zijn ingevuld, maar deze kunt u overschrijven.

#### <span id="page-14-0"></span> $2.5.$ **Het tabblad 'Producten'**

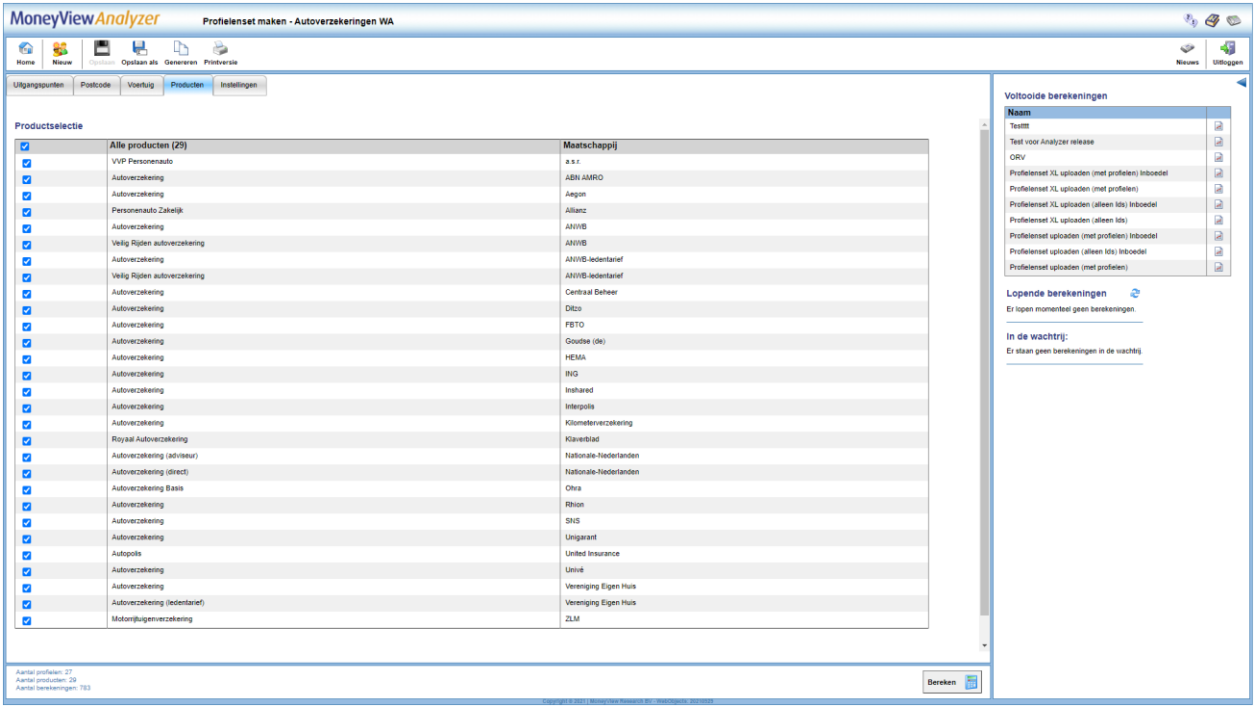

In het tabblad 'Producten' kiest u welke producten u meeneemt in de vergelijking. Alle producten die u aanvinkt worden voor alle gedefinieerde profielen doorgerekend, voor zover dit mogelijk is binnen de acceptatiegrenzen van de afzonderlijke producten. Door een vinkje te plaatsen voor 'Alle producten' worden alle producten meegenomen in de berekening.

NB: Als 'Alle producten' niet is aangevinkt worden later aan de database toegevoegde producten niet automatisch aan een periodieke benchmark toegevoegd. Dit gebeurt alleen als 'Alle producten' is aangevinkt. Dit is van belang als u een benchmarkonderzoek periodiek wilt uitvoeren en daarin ook nieuwe producten (automatisch) wilt opnemen. U kunt uw profielenset natuurlijk altijd aanpassen en handmatig producten toevoegen of verwijderen.

U kunt op het tabblad 'Producten' de knop 'Producten Opslaan' tegenkomen. Deze knop wordt actief als u een eenmaal aangemaakte profielenset opnieuw opent. U kunt hier dan producten aan of uitzetten waarna u de gemaakte keuze vastlegt met behulp van de knop.

Producten opslaan

#### <span id="page-14-1"></span> $2.6.$ **Het tabblad 'Instellingen'**

In het tabblad 'Instellingen' bepaalt u de naam van uw profielenset, of en wanneer u deze periodiek doorgerekend wilt hebben en of andere gebruikers binnen uw licentie deze profielenset ook mogen inzien of bewerken (dit laatste kan alleen als de profielenset is opgeslagen).

### <span id="page-14-2"></span>**2.6.1. Onderdelen van het tabblad 'Instellingen'**

De eerste drie items bij de instellingen zijn informatief van aard. Hier ziet u hoeveel profielen u heeft gedefinieerd, hoeveel producten er in de vergelijking zijn opgenomen en hoe lang de geschatte berekeningstijd is.

Bij de rapportage instellingen bepaalt u in welk formaat u de berekende resultaten kunt downloaden nadat de berekeningen zijn uitgevoerd. U heeft hier de keuze uit MS Acces (MDB), MS Excel (xlsx) en komma gescheiden (csv).

Let op: de keuze die u hier voorafgaand aan een berekening maakt, bepaalt voor die berekening het downloadformaat. U kunt dit voor die berekening achteraf niet meer wijzigen. Als u dus eenmaal heeft gekozen voor 'xlsx', kunt u de eenmaal berekende resultaten alleen nog in xlsx-formaat downloaden. Voor volgende berekeningen kunt u het downloadformaat nog wel wijzigen

Als u de instellingen voor de download na een berekening wijzigt, geldt deze wijziging voor de eerstvolgende berekening.

De instellingen "Export met marktposities" en "Export inclusief acceptatiemeldingen" bepalen de hoeveelheid informatie die u in de resultaatbestanden aantreft. Bent u slechts geïnteresseerd in premies, dan kunt u beide opties uitzetten.

Bij het onderdeel 'Profielenset periodiek doorrekenen' kunt u aangeven of u uw benchmarkonderzoek op vaste momenten wilt laten uitvoeren. Wanneer dat het geval is dan kunt u hier de startdatum en de frequentie aangeven. Als u de benchmark eenmalig of op onregelmatige momenten wilt uitvoeren dan kunt u dit onderdeel op 'nee' laten staan. U kunt dan handmatig de opdracht geven om de profielenset door te rekenen op elk gewenst moment.

In het tabblad 'Instellingen' komt u de knop 'Instellingen opslaan' tegen als u een reeds bestaande profielenset opnieuw opent. U kunt in dit scherm de instellingen wijzigen, bijvoorbeeld de periodiciteit van de berekening en deze instellingen bewaren door op 'Instellingen opslaan' te klikken.

### <span id="page-15-0"></span>**2.6.2. Berekenen**

Tot slot, kunt u uw profielenset doorrekenen door op de knop Bereken te klikken. Deze staat rechts onderin in ieder tabblad:

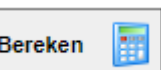

#### <span id="page-15-1"></span> $2.7.$ **Periodieke berekeningen**

In het startscherm staan in de middelste balk de 'Periodieke berekeningen'.

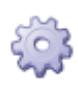

Opslaan

Hier ziet u voor welke profielensets u heeft ingesteld dat ze op gezette tijden opnieuw berekend moeten worden. U ziet ook op welk moment de volgende berekening plaats zal vinden en welke frequentie van doorrekenen u aan de profielenset heeft toegekend.

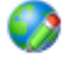

Met dit icoon opent u een scherm waar u voor de desbetreffende profielenset de periodieke berekening kunt wijzigen.

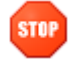

Met dit icoon stopt u het periodiek berekenen. De profielenset zelf blijft gewoon bestaan.

#### <span id="page-15-2"></span> $2.8.$ **Opgeslagen profielensets**

In de onderste balk op het startscherm ziet u de door u of uw collega opgeslagen profielensets. Deze zijn gesorteerd op de laatste rekendatum.

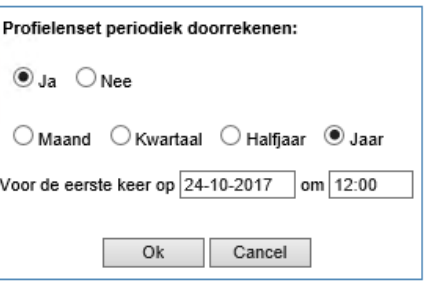

#### Opgeslagen profielensets

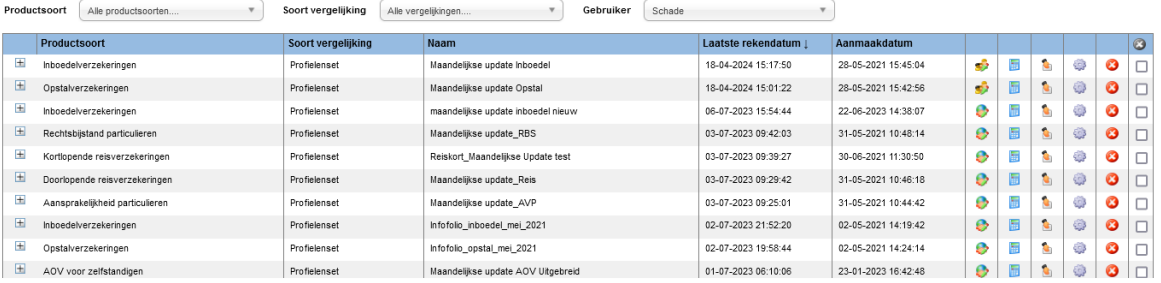

Per opgeslagen profielensets worden de volgende opties gegeven:

Met dit icoon opent u een scherm waar u voor de desbetreffende profielenset kunt wijzigen.

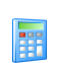

Met deze knop kunt u de opgeslagen profielenset doorrekenen.

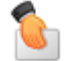

Met deze knop kunt u de opgeslagen profielenset overdragen aan een collega.

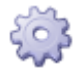

Hier kunt u de instellingen van de opgeslagen profielenset wijzigen.

Met dit icoon kunt u de opgeslagen profielenset verwijderen.

#### <span id="page-16-0"></span> $2.9.$ **Profielen uploaden**

Naast het samenstellen van een Nieuwe profielenset in de interface, kunt u ook een profielenset uploaden als een Excel-bestand. Hiermee heeft u meer opties om uw profielenset naar eigen voorkeur samen te stellen. Daarnaast kunt u via deze route tot 1 miljoen profielen doorrekenen, terwijl in Nieuwe profielenset samenstellen het maximaal aantal profielen 50.000 is.

### <span id="page-16-1"></span>**2.9.1. Uploaden profielen**

De knop 'Uploaden profielen' staat bovenaan in het menu van iedere module.

In dit scherm dient u een aantal tabbladen te doorlopen om uw profielenbestand samen te stellen.

### **2.9.1.1 Uitgangspunten**

In het tabblad Uitgangspunten kunt u uw Excel-bestand uploaden. Het profielenbestand kan alleen worden doorgerekend als deze aan de validatieregels voldoet. Deze regels vindt u achter de knop 'Toon validatieregels'. Hier worden per kolom in het Excel-bestand de input mogelijkheden omschreven. Denk bijvoorbeeld aan de notatiewijze van geboortedatums.

Het voorbeeld op basis van leeftijd kan ook gebroken leeftijden aan. De rekenmodule werkt bij dit bestand echter met gehele maanden, dus leeftijden die niet precies zijn afgerond op gehele maanden (0,08333) zullen geen exact resultaat geven. Wanneer u wilt werken met op dagen afgeronde leeftijden, wordt aangeraden de leeftijd op te geven door middel van geboortedatum.

Vervolgens kunt u uw profielenbestand uploaden via de knop: **Nieuw bestand uploaden** Bij zeer grote bestanden kan het uploaden enkele minuten duren.

Zodra het bestand is geüpload, is het verstandig om het te valideren via de knop 'Valideer profielbestand'. Deze knop wordt zichtbaar zodra u het bestand heeft **Valideer bestand** klaargezet:

Hiermee wordt nagegaan of uw profielenbestand voldoet aan de validatieregels en zodoende resultaten zal genereren.

### **2.9.1.2 Producten**

Zodra uw profielenbestand voldoet aan de validatieregels, kunt u in het tabblad Producten selecteren welke producten u wilt meenemen in de berekening, zie ook paragraaf 2.3.

#### **2.9.1.3 Instellingen**

In het laatste tabblad bepaalt u de Instellingen van uw profielenbestand, zie ook paragraaf 2.4.

Uploadprofielbestanden kunnen daadwerkelijke klantinformatie bevatten. Met het oog op de AVG moet hier zorgvuldig mee worden omgegaan. Standaard worden daarom in de resultaten van de

uploadprofielen alleen de profiel ID's getoond. Deze ID's kunt u vervolgens zelf matchen met het oorspronkelijke uploadbestand.

Als u tóch de profielgegevens in de resultaatbestanden wilt hebben, is dat mogelijk door na het

uploaden, maar vóór het starten van een berekening op het tabblad 'Instellingen' bij de optie 'Alleen profiel ID's in resultaat:' te kiezen voor 'nee' en dit op te slaan bij de instellingen die horen bij de profielenset:

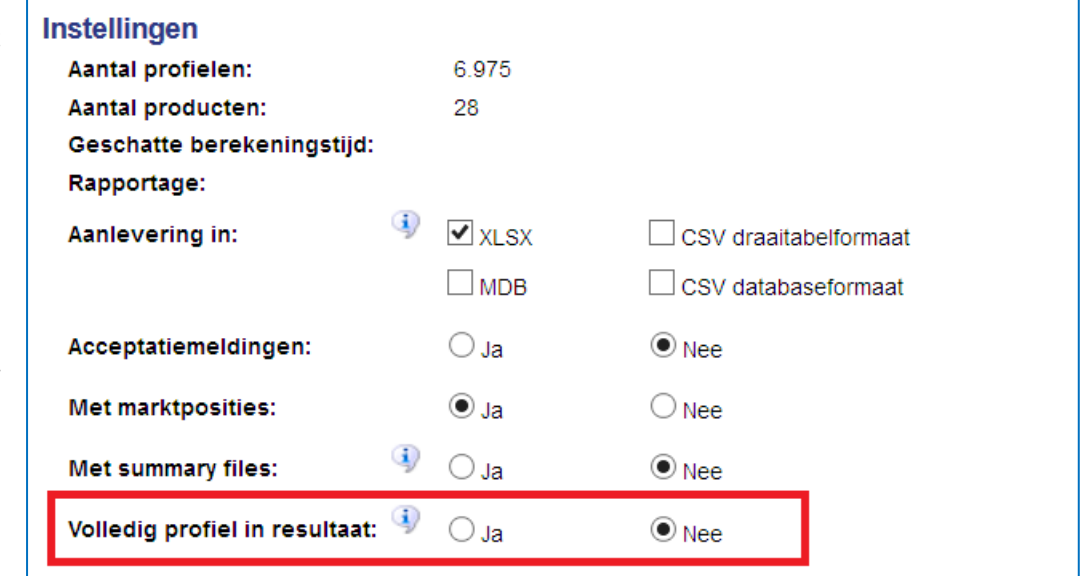

### <span id="page-17-0"></span>**2.9.2. Berekenen**

Tot slot, kunt u uw profielenset doorrekenen door op de knop Bereken te klikken. Deze staat rechts onderin in ieder tabblad:

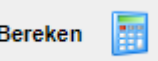

#### **2.9.2.1 Downloaden resultaten**

Klik op de link in de mail om de resultaten van het doorgerekende profielenbestand in te zien. In het resultatenscherm kunt in het menu de resultaten Downloaden, zie ook hoofdstuk 4.

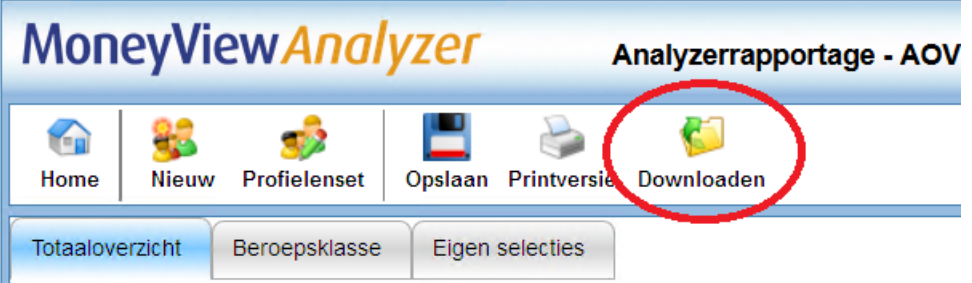

#### **Profielenset XL**  $2.10.$

<span id="page-18-0"></span>Als u een profielenbestand met meer dan 50.000 profielen upload dan wordt dat een Profielenset XL genoemd. Voor deze grotere profielensets geldt een iets andere procedure die is bedoeld om de rekensnelheid te verhogen.

De procedure:

 Een Profielenset XL wordt, ten behoeve van de rekensnelheid, opgeknipt en simultaan doorgerekend. Dit ziet er als volgt uit:

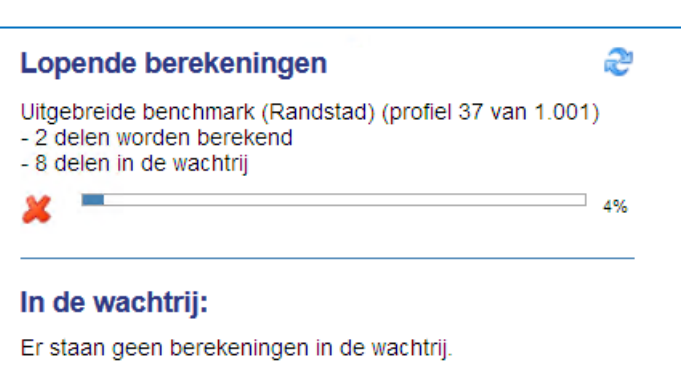

Met het kruisje aan de linkerkant zal de gehele berekening worden beëindigd.

- Nadat de berekening is voltooid, worden de opgeknipte profielen weer samengevoegd tot één resultatenbestand dat in .csv of .mdb formaat te downloaden is. Deze formats zijn beter geschikt voor zeer grote datasets
- De rekenresultaten van een Profielenset XL zijn niet in te zien in de 'schermrapportage' van de Analyzer; deze zijn enkel te downloaden.

## <span id="page-19-0"></span>**3. Rapportage van de resultaten van een berekende profielenset**

Nadat een profielenset is doorgerekend, worden de berekende resultaten gepresenteerd. Deze rapportage is op meerdere manieren toegankelijk:

#### <span id="page-19-1"></span> $3.1.$ **Rapportage openen via e-mailbericht**

Nadat een profielenset is doorgerekend krijgt u hiervan een emailbericht:

Geachte heer/meyrouw. Profielenset 'Test31' van productsoort: 'Gelijkblijvende Risicoverzekering' is doorgerekend met het volgende resultaat: De berekeningen zijn gestart om 14/11/2016 15:11:31 en geëindigd om 14/11/2016 15:11:58. Aantal producten: 9 Aantal productums.<br>Aantal profielen: 8.<br>Aantal uitgevoerde berekeningen: 48. Klik hier: http://test01/benchmark/Default.aspx?user=cGVwaWpu&pwdmd5=OTBkYTk3NzM1OWJNTRiMmExZTFmNTI0NJE2MGI4Mjk=&organisationcode=TVY=&productsoortcode=VFJSR0U=&userdocumentid=Mjc0OTU2 om de rapportages te bekijken en gegevens te downloaden. Deze profielenset is eenmalig doorgerekend. Klik hier om rekeninstellingen aan te passen: http://test01/benchmark/Pages/Schedules.aspx? tartuptab=c2V0dGluZ3M=&user=cGVwaWpu&pwdmd5=OTBkYTk3NzM1OWJIYTRIMmExZTFmNTI0NjE2MGI4Mjk=&organisationcode=TVY=&productsoortcode=VFJSR0U=&userdocumentid=Mjc0OTU0 Met vriendelijke groet, MoneyView Resea

Door op de bovenste link in het bericht te klikken wordt de rapportage rechtstreeks geopend. Dit heeft hetzelfde effect als de keuze voor de knop "Rekenresultaat profielenset openen" in het scherm met eerder gemaakte selecties en vergelijkingen.

Met de onderste link (alleen bij profielensets die periodiek worden doorgerekend) opent u het scherm 'Periodieke berekeningen' (zie paragraaf 2.5) en kunt u deze aanpassen.

#### <span id="page-19-2"></span> $3.2.$ **Voltooide berekeningen**

In het startscherm staan bovenaan de recent voltooide berekeningen. Hier kunt u gelijk de resultaten openen via de knop 'Open rapportage':

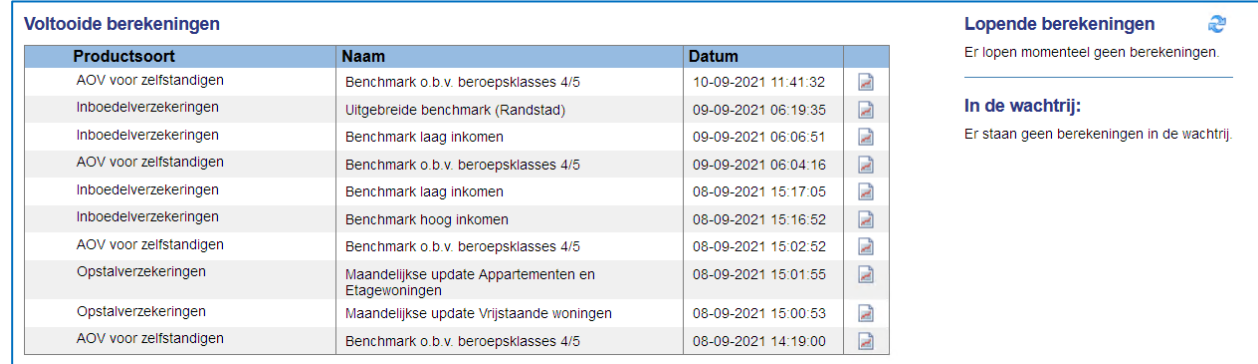

#### <span id="page-19-3"></span> $3.3.$ **Opgeslagen profielensets**

Tevens kunt u in het startscherm per productsoort de profielensets en de rekenresultaten bekijken in het vak Opgeslagen profielensets.

U kunt hier ook profielensets en rekenresultaten van andere gebruikers binnen uw licentie inzien.

### <span id="page-20-0"></span>**3.3.1. Onderdelen van eerder gemaakte profielensets en resultaten**

 $\overline{\phantom{0}}$ 

#### **Productsoort** Alle productsoorten....

Annuïtair Dalende Risicoverzekering Gelijkblijvende Risicoverzekering Lineair dalende Risicoverzekering Spaarhypotheken (banksparen en verzekeren) Beleggen Eigen Woning Unit Linked Levenhypotheken Hybride Levenhypotheken Lijfrente - Beleggen met periodieke inleg Lijfrente - Beleggen met eenmalige inleg Direct Ingaande Lijfrente Direct Ingaand Pensioen Premieovereenkomsten AOV voor zelfstandigen Inboedelverzekeringen Opstalverzekeringen Autoverzekeringen WA Autoverzekeringen BC Autoverzekeringen VC

#### Soort vergelijking Alle vergelijkingen.

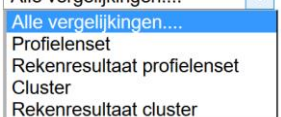

ر دا

 $\vert x \rangle$ 

#### **Gebruiker**

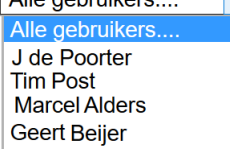

Alle gebruikere

Bij de productsoort kunt u makkelijk schakelen tussen de resultaten van verschillende verzekeringen. Wanneer u in het resultatenscherm bent gekomen via een van de productsoorten dan is deze productsoort automatisch geselecteerd.

Bij het soort vergelijking kunt u filteren op profielensets of rekenresultaten. Doet u dit niet, dan staan alle soorten vergelijkingen door elkaar. De resultaten van een profielenset staan wel altijd onder het bijbehorende profielenset. Wanneer u kiest voor "Alle vergelijkingen" dan wordt naast de naam van de gebruiker en de naam van de profielenset of het resultaat ook de soort vergelijking in de kolom "Soort werk" getoond. Kiest u voor een van de twee soorten, dan vervalt deze kolom.

Bij gebruiker kunt u kiezen of u alle profielensets en resultaten wilt inzien of alleen die van uzelf. Standaard worden alleen uw eigen profielensets en resultaten getoond. Als u kiest voor 'alle gebruikers' worden uw profielensets en resultatensets gemarkeerd met een

 $\blacktriangle$ 

### <span id="page-20-1"></span>**3.3.2. Functies bij een profielenset**

#### Opgeslagen profielensets

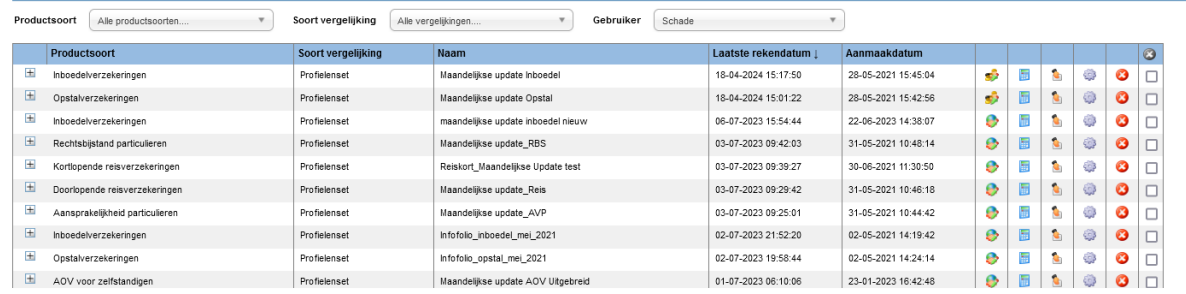

- Als een profielenset al minimaal één keer is doorgerekend, staat vóór de set een plusteken. Door hierop te klikken laadt u berekende resultaten:
	- Vóór de profielenset kunt u blauwe cirkels aantreffen, deze geven aan dat u de eigenaar bent van de betreffende profielenset.

Achter de profielenset staan meerdere iconen als u zelf de eigenaar van de gemaakte profielenset bent. Als de profielenset van een andere gebruiker is, wordt maar een icoon getoond.

### <span id="page-21-0"></span>**3.3.3. Functies bij de rekenresultaten**

Achter de rekenresultaten staan vier iconen als u zelf de gebruiker van de berekende resultaten bent. Als de resultaten van een andere gebruiker zijn dan worden twee iconen getoond.

Met de icoon "Selectie of vergelijking verwijderen" kunt u het rekenresultaat verwijderen. Deze  $\alpha$ icoon is voor andere gebruikers niet zichtbaar, tenzij u anderen gemachtigd heeft.

Met de icoon "Rekenresultaat profielenset openen" kunt u de resultaten openen. Deze icoon is voor alle gebruikers zichtbaar.

Met de icoon "Downloaden van onderliggende data" kunt u alle berekende premies van de berekende producten downloaden.

#### <span id="page-21-1"></span> $3.4.$ **Benchmarkrapportage**

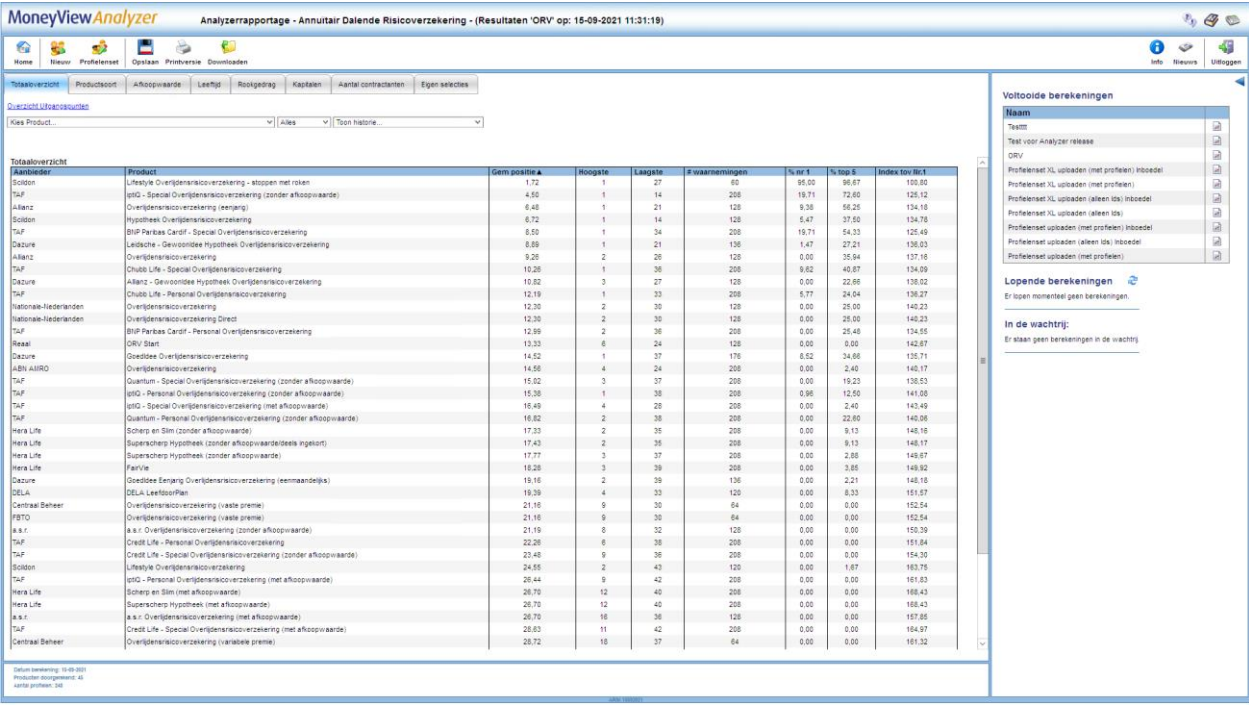

Als u het rekenresultaat opent krijgt u de benchmarkrapportage te zien. In de witte balk ziet u het menu en daaronder de tabbladen met de resultaten.

### <span id="page-21-2"></span>**3.4.1. Functies van het menu**

Met het menu in de witte balk kunt u verschillende functies bedienen.

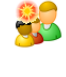

Met de icoon "Nieuwe profielenset " verlaat u dit scherm en gaat u naar het scherm 'Profielenset samenstellen' waar een lege profielenset wordt geopend.

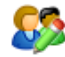

Met de icoon "Profielenset bewerken" opent u de profielenset die hoort bij deze rapportage. U kunt deze bekijken en desgewenst aanpassen.

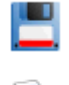

Met de icoon "Opslaan" slaat u de rapportage op, zodat handmatige aanpassingen (bijvoorbeeld tabellen die u zelf heeft samengesteld) niet verloren gaan.

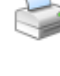

G

Met de icoon "Printversie" opent u de benchmarkrapportage als Wordbestand (.rtf) die u kunt afdrukken of opslaan.

Met de icoon "Downloaden" download u de onderliggende gegevens van de rapportages: u download hiermee alle berekende premies van de producten als Excel- of Accessbestand.

#### <span id="page-22-0"></span> $3.5.$ **Werking van de benchmarkrapportage**

De werking van de benchmarkrapportage is voor alle Analyzer-modules identiek. Wel zijn er uiteraard inhoudelijke verschillen. In alle gevallen geldt dat het scherm is opgedeeld in een aantal tabbladen. Hierbij geldt dat er per premiebepalende factor een tabblad wordt aangemaakt met op dat tabblad een ranking waarin u terugziet wat de invloed is van de betreffende premiebepalende factor. Als u voor een bepaalde premiebepalende factor maar één waarde heeft gebruikt in de profielenset wordt er géén apart tabblad aangemaakt; deze ranking zou er immers hetzelfde uitzien als de overall ranking die te vinden is op het tabblad 'Totaaloverzicht':

In alle gevallen geldt dat het scherm is opgedeeld in een aantal tabbladen:

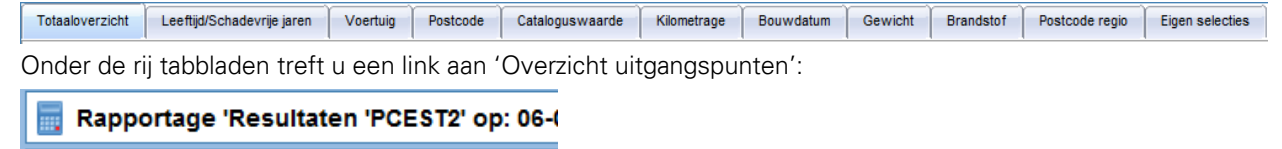

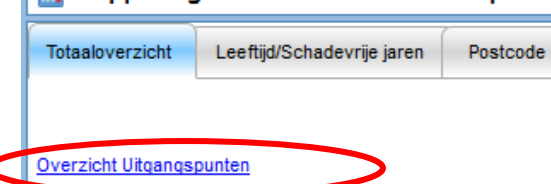

Door op de link te klikken, opent een popup scherm waarin u terug kunt vinden hoe de onderliggende profielenset is opgebouwd.

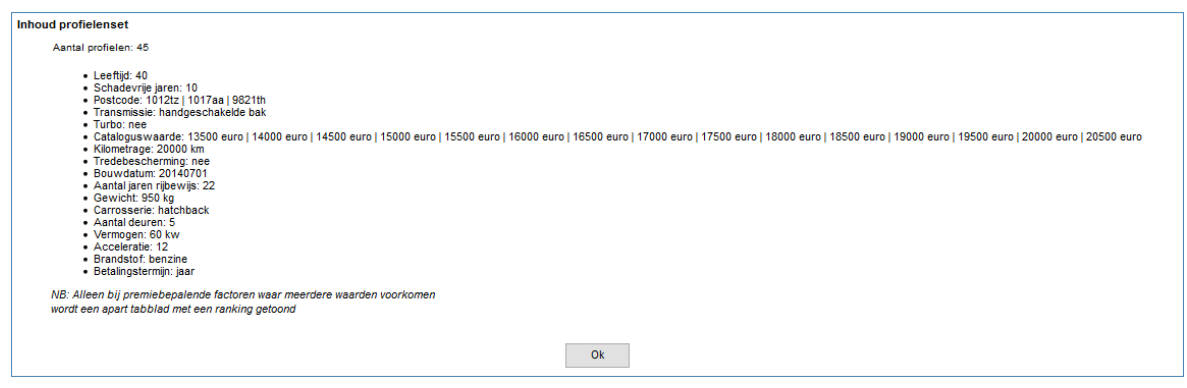

Op het eerste tabblad treft u het totaaloverzicht aan:

Nederlanden van Nu - Autoverzekering<br>
V Toon top 30 V Toon historie...  $\overline{\phantom{0}}$ Totaaloverzicht

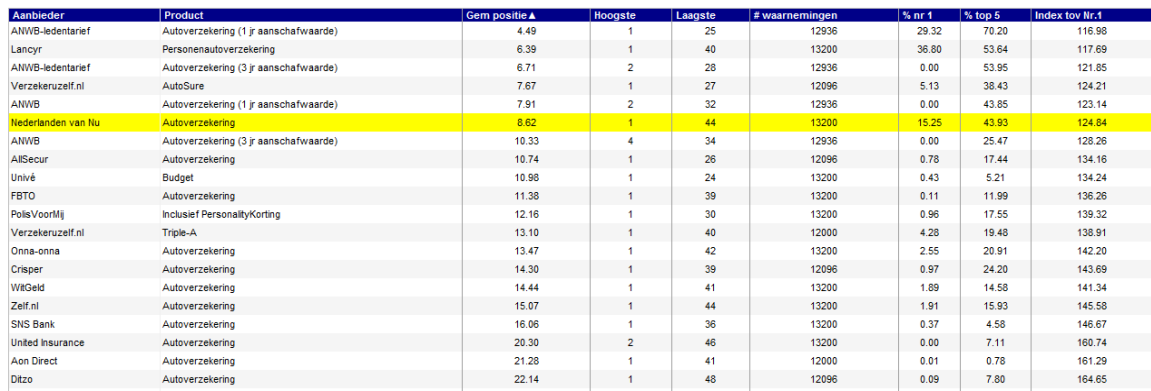

In deze tabel wordt een ranking gepresenteerd voor alle doorgerekende profielen en alle producten die zijn meegenomen in de profielenset. In de tabel worden de volgende gegevens gepresenteerd:

- Gem. positie: de gemiddelde marktpositie die een product inneemt op basis van alle berekende profielen
- Hoogste: de hoogste bereikte marktpositie voor een product op basis van alle berekende profielen
- Laagste: de laagste bereikte marktpositie voor een product op basis van alle berekende profielen
- #waarnemingen: het totale aantal berekeningen dat plaats heeft kunnen vinden voor een product (deze aantallen kunnen afwijken tussen de producten onderling als gevolg van bijvoorbeeld acceptatienormen)
- % nr 1: Het percentage van het aantal berekende profielen waarin een product de eerste marktpositie inneemt
- % top 5: Het percentage van het aantal berekende profielen waarin een product een top-5 positie inneemt
- Index tov Nr. 1: In een indexgetal wordt uitgedrukt wat het gemiddelde verschil in premie is ten opzichte van het goedkoopste product per doorgerekend profiel.
- Bovenin het scherm is een drietal uitrolmenu's zichtbaar:

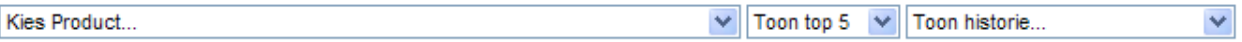

- Kies product: hiermee kiest u een product, dat vervolgens geel wordt gearceerd in de tabel (bijvoorbeeld om uw eigen product makkelijk herkenbaar te maken)
- Toon top 5: hiermee bepaalt u hoeveel producten u in de tabel terug wilt zien
- Toon historie: middels dit menu kunt u –als de profielenset vaker is doorgerekend- historische gegevens in de tabel opnemen. Dit menu is alleen zichtbaar als de profielenset vaker dan één keer is doorgerekend.

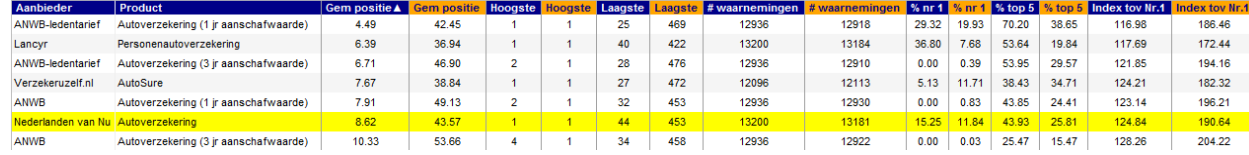

In de oranje kolommen worden de historische resultaten getoond, in de blauwe kolommen de meest recente. Op deze manier is snel te zien of er verschuivingen in marktpositie hebben plaatsgevonden.

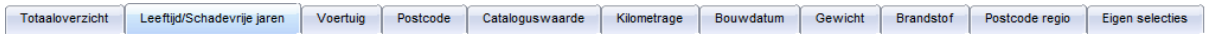

 De werking van de overige tabbladen is iets anders dan de werking van het tabblad 'Totaaloverzicht'. In deze tabbladen wordt telkens een subselectie getoond van de berekende profielen op basis van de premiebepalende factoren. Indien van toepassing is er in deze tabbladen de knop 'Kies tabel...' zichtbaar. Met deze knop bepaalt u welke gegevens u in het tabblad wilt zien.

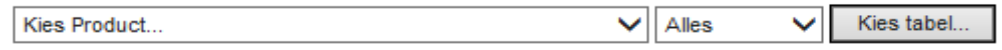

#### Leeftijd: 40, schadevrije jaren: 0

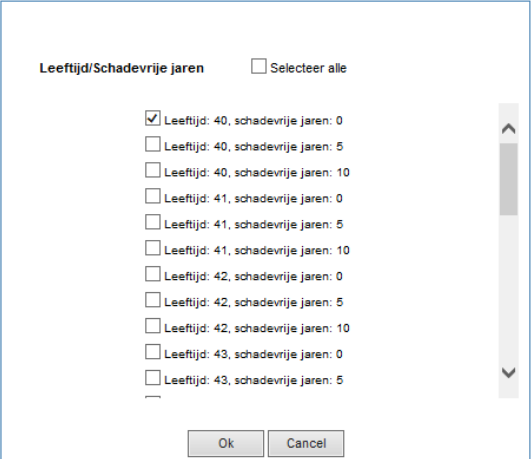

Afhankelijk van de combinaties die u heeft ingevuld bij het samenstellen van de profielenset zijn er per tabblad één of meerdere tabellen die u kunt tonen, bijvoorbeeld:

Door meerdere vinkjes te plaatsen voor (in dit voorbeeld) combinaties van leeftijd en schadevrije jaren, kunt op hetzelfde tabblad meerdere tabellen tonen om zo in één oogopslag vast te stellen of er op basis van de combinatie leeftijd/schadevrije jaren veranderingen in marktpositie optreden.

Zoals in onderstaand voorbeeld is te zien, ziet de top-5 er heel anders uit op basis van de verschillende combinaties van leeftijden en schadevrije jaren.

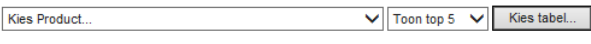

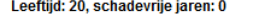

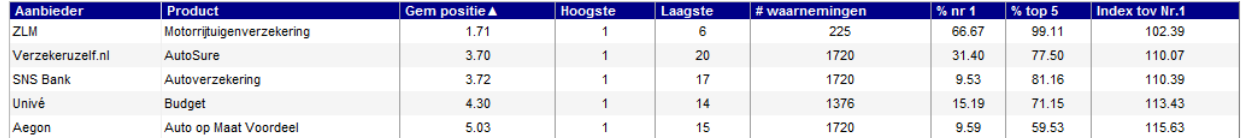

Leeftijd: 40, schadevrije jaren: 10

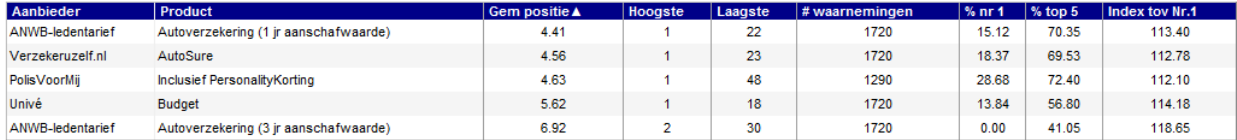

#### <span id="page-24-0"></span> $3.6.$ **Het tabblad 'Eigen selecties'**

Totaaloverzicht Leeftijd/Schadevrije jaren Voertuig Postcode Cataloguswaarde Kilometrage Bouwdatum Gewicht Brandstof Postcode regio Eigen selecties

Op het tabblad 'eigen selecties' kunt u zelf tabellen samenstellen, met als variabelen de verschillende uitgangspunten die bij het samenstellen van de profielenset zijn vastgelegd.

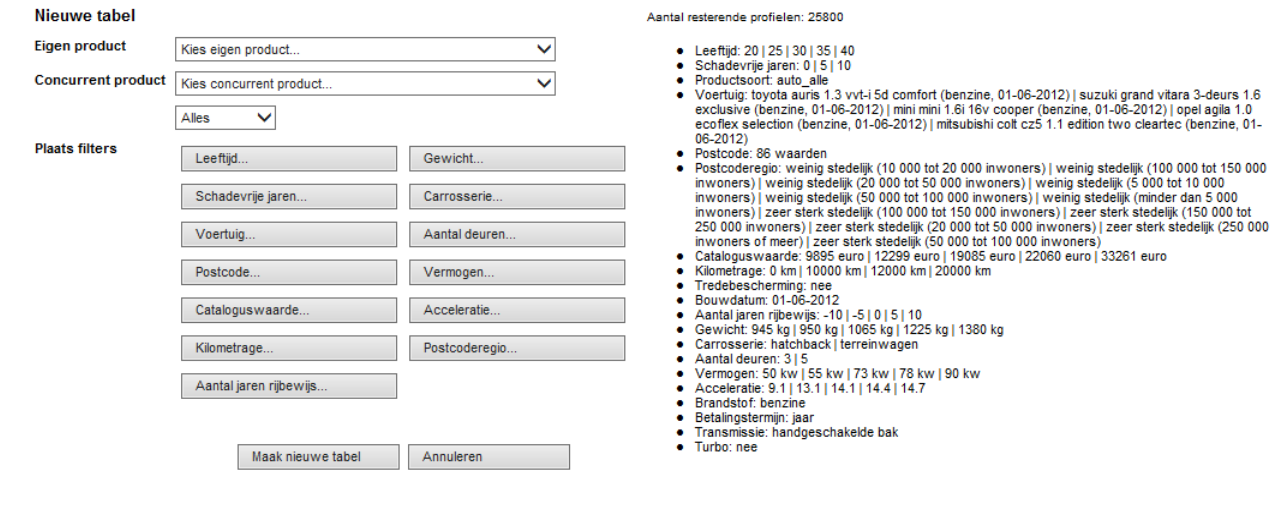

Aantal resterende profielen: 20 · Uitkeringsduur: eindleeftijd · Instapkorting: ja · Wachttermijn: 1 maand · Jaarrente: 20000 • Indexering verzekerd bedrag: 3 • Indexering uitkering: 3 · Uitkeringsdrempel A: 25 | 80 · Uitkeringsdrempel B: 25 | 80 · Leeftijd: 28 Eindleeftijd: 65 · Termijnen: jaar · Beroepsklasse: - volgens klasse 1 | volgens klasse 2 | - volgens klasse 3 | volgens klasse 4 | - volgens klasse 5

U stelt middels de uitrolmenu's en de knoppen een eigen tabel samen. Rechts ziet u welke variabelen er gebruikt zijn bij het samenstellen van de profielenset. U kunt met de uitrolmenu's uw eigen product kiezen en een concurrentproduct waartegen u uw eigen product specifiek af wilt zetten. Met de knoppen bepaalt u per variabele wat u in de tabel opgenomen wilt zien. Door op een knop te klikken, kunt u keuzes maken, waarna telkens aan de rechterkant van het scherm is te zien wat de inhoud van de zelf samengestelde tabel zal zijn:

Hierbij zijn er afhankelijk van de hoeveelheid variabelen die voorkomt twee mogelijkheden in het scherm waarin u uw selectie bepaalt:

 $\textcircled{\tiny{\textcircled{\tiny{M}}}}$  Minimum - maximum filter  $\textcircled{\tiny{\textcircled{\tiny{A}}}}$  Afzonderlijke waarden selecteren

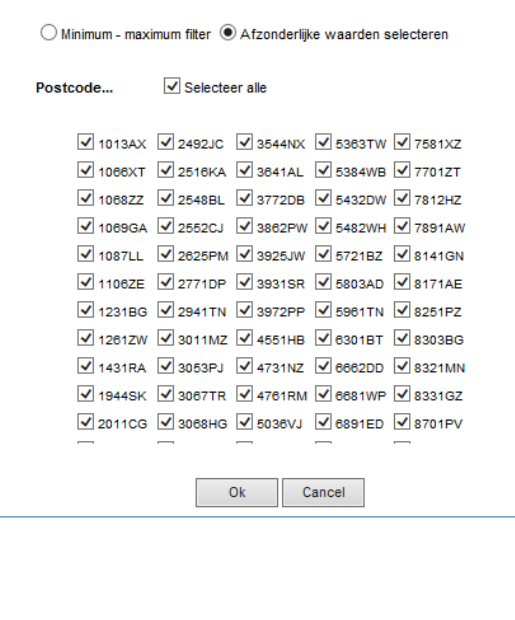

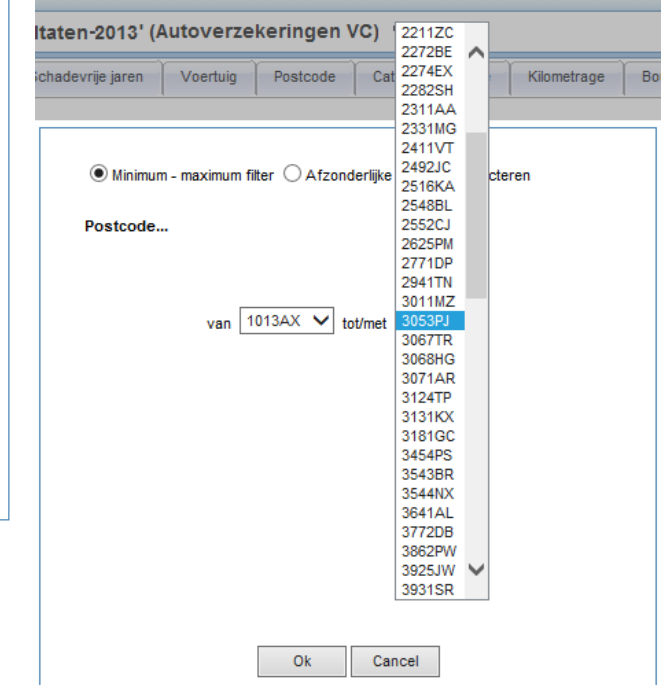

Als er veel verschillende waarden zijn, is het aan te bevelen om gebruik te maken van een 'minimummaximum' filter waarbij u een range opgeeft van de waarden die u in de tabel terug wilt zien.

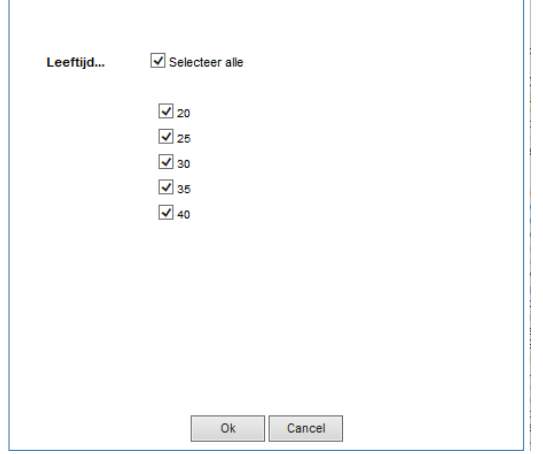

Gaat het echter om slechts enkele variabelen, dan kunt u gebruik maken van de tickboxen om te bepalen wat u opgenomen wilt hebben in uw tabel.

Als u alle variabelen hebt gedefinieerd klikt u op 'Maak tabel' en wordt de zelf samengestelde tabel getoond:

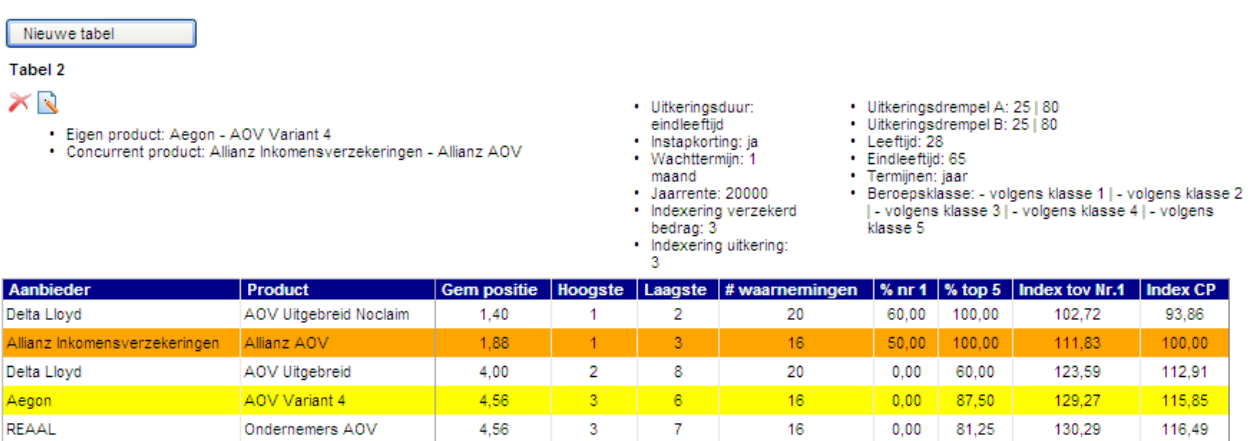

Boven de tabel ziet u de beschrijving staan van de door u gekozen variabelen. In de tabel ziet u dezelfde gegevens als in de andere tabbladen, maar hier gaat het om de marktposities gegeven de gekozen subset aan profielen. Met de kleur oranje is het door uw gekozen concurrerende product aangegeven.

In afwijking op de andere tabbladen ziet u hier in de laatste kolom 'Index CP' de gemiddelde percentuele afwijking per product ten opzichte van het gekozen concurrent product.

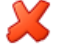

Met de icoon "Verwijderen" kunt u de zelf samengestelde tabel verwijderen.

Met de icoon "Wijzigen" kunt de zelf samengestelde tabel bewerken. U keert dan terug naar het knoppenscherm waar u de variabelen voor het samenstellen van de tabel kunt wijzigen.

Met de knop 'Nieuwe tabel' kunt u naast de zojuist gemaakte tabel nog één of meerdere tabellen maken; het aantal tabellen is onbeperkt: vieuwe tabel

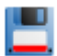

NB: als u wilt dat deze tabellen bewaard blijven, zodat deze als u de rapportage een volgende keer opent weer zichtbaar zijn, dient u in het linkermenu op 'Opslaan' te klikken.

## <span id="page-28-0"></span>**4. De optie 'Onderliggende gegevens downloaden'**

 $\left( \mathbf{F}\right)$ 

Indien u met de onderliggende gegevens van de berekende profielen een eigen analyse wilt doen dan kunt u met de icoon "Onderliggende gegevens downloaden" de informatie downloaden als in het formaat dat u heeft aangegeven in het tabblad 'Instellingen'. De optie hiervoor vindt u in de menu aan de linkerkant en in het overzicht met eerder gemaakte selecties en vergelijkingen.

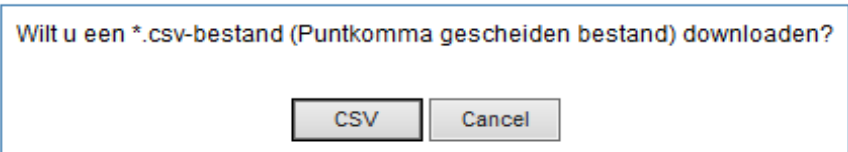

NB: De verdere afbeeldingen in dit hoofdstuk kunnen enigszins afwijken van wat u op uw eigen scherm ziet, afhankelijk van welke versie van Excel of Access u gebruikt.

#### <span id="page-28-1"></span> $4.1.$ **De Excel-rapportage (.xls en .xlsx formaat)**

De Excel-rapportage is bedoeld voor eindgebruikers van de Analyzer, zoals marktonderzoekers en marketing specialisten. Het Excel-bestand dat u kunt downloaden betstaat uit drie verschillende tabbladen. In de eerste paar kolommen van elk tabblad treft alle profielen aan die voor u zijn doorgerekend.

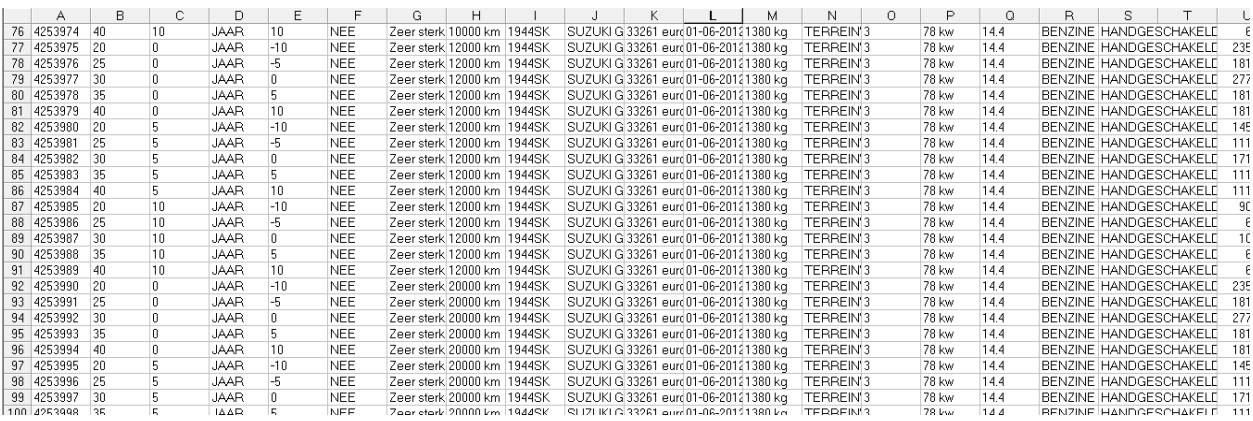

In de kolommen daarna treft u per profiel per tabblad respectievelijk de premie, de marktposities en de acceptatiemeldingen aan.

### <span id="page-28-2"></span>**4.1.1. Het tabblad 'Premie'**

Op dit tabblad staat per product en per profiel de premie weergegeven. Dit is de premie die de verzekerde per jaar of maand zou moeten betalen.

Indien bij een product geen premies zijn weer gegeven dan houdt dit in dat bij het betreffende profiel het product niet wordt geaccepteerd.

### <span id="page-29-0"></span>**4.1.2. Het tabblad 'Marktposities'**

Op dit tabblad staat per product de marktpositie die dit product bij het betreffende profiel heeft. Dit is wat anders dan de marktposities die op het totaaloverzicht staan, aangezien deze gelden voor alle marktposities tezamen.

Natuurlijk worden producten die geen premie teruggeven niet meegenomen in het berekenen van de marktposities.

### <span id="page-29-1"></span>**4.1.3. Het tabblad 'Acceptatiemeldingen'**

Op dit tabbad staat per product en profiel weergegeven waarom een product bij een bepaald profiel niet door de acceptatienormen is gekomen.

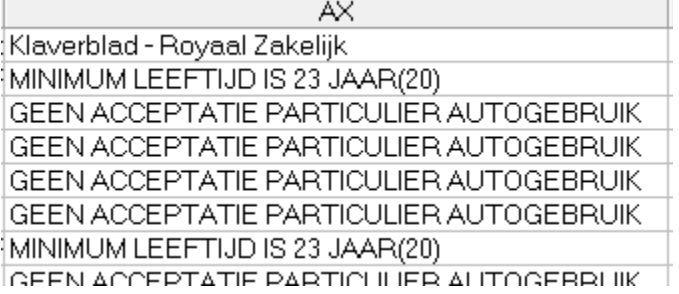

#### <span id="page-29-2"></span> $4.2.$ **De CSV-rapportage**

Bij deze rapportagevariant krijgt u de gegevens in punt-komma-gescheiden formaat tot uw beschikking. U krijgt een drietal bestanden, die overeenkomen met de hierboven onder De Excelrapportage beschreven tabbladen.